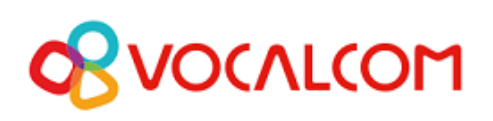

Omnichannel Cloud Solutions

# HERMES.NET V5 **Documentation**

# **Campaign Administration OUTBOUND CALLS User Manual**

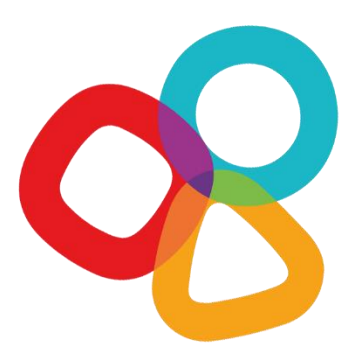

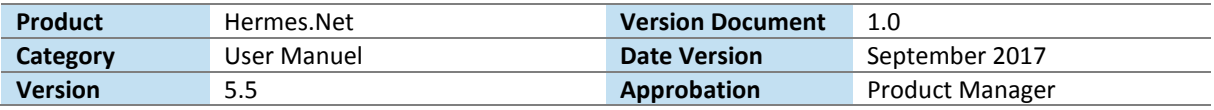

#### *CONCERNING THIS DOCUMENT*

This document provides a description of the **Vocalcom Outbound Calls campaign management tool**.

Our teams will be delighted to bring you their advice and expertise if you feel the need. Do not hesitate to contact us. We will gladly guide and assist you to fulfill all your needs.

#### *AUDIENCE*

This document is aimed at people who use and set up **Outbound Calls campaigns** at an operational level.

#### *LEGAL NOTICE*

This documentation is protected by national and international copyright laws.

The name VOCALCOM© and his logo are the registered trademarks of the VOCALCOM S.A. S. company with its head office located at 25 rue Balzac 75008 PARIS – FRANCE. The name HERMES.NET™ is protected by the national and international commercial using right, and, more broadly, by national and international software copyright. All other products, names or companies are the brands or registered trademarks of their respective owners.

#### **Reproduction of all or part of this publication in any form is strictly prohibited (art. L122-4 et L122-5 C.P.I.) without the prior permission of the publishers.**

The publishing company may not be held liable for typographical errors, image impressions, or any other means and the consequences of misusing the present documentation.

The aim of this documentation is for education and training of individuals. That it must not in any way be interpreted as a contract, a convention (included sui generis), an advertising space and/or promotional in any form.

#### *REVISIONS HISTORY*

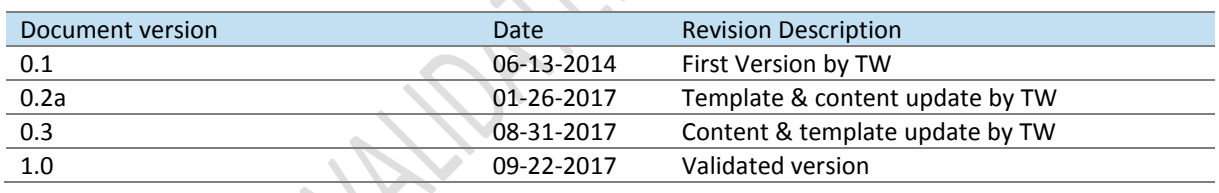

### *REFERENCE DOCUMENT*

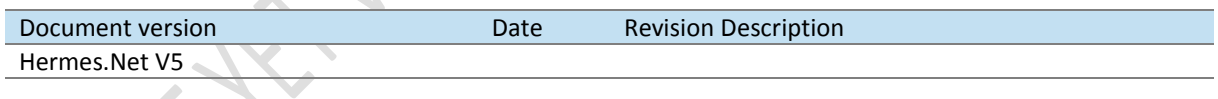

© 2016 – 2021 VOCALCOM S.A.S – All rights reserved

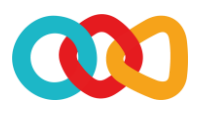

### **TABLE OF CONTENTS**

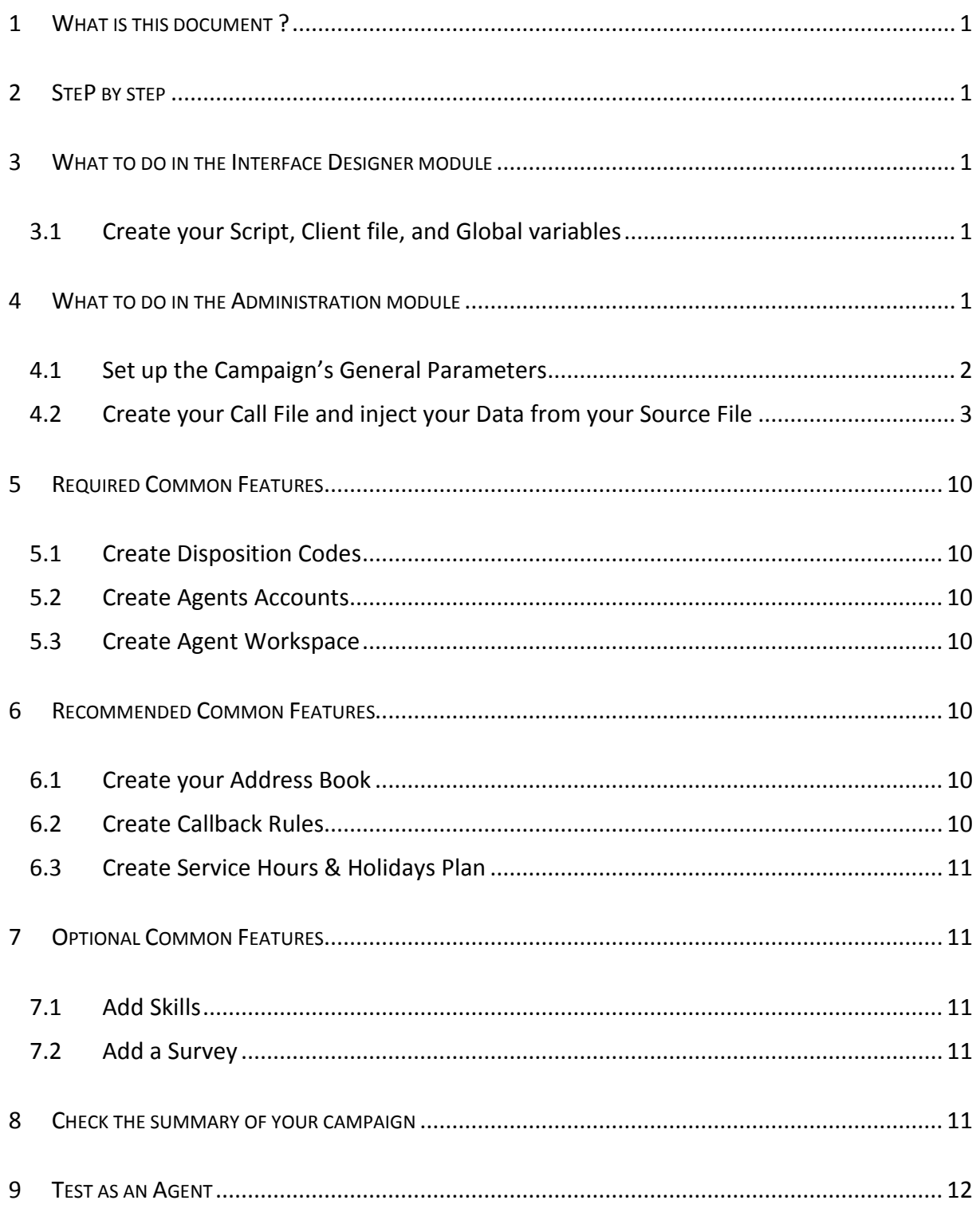

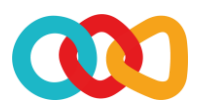

### <span id="page-3-0"></span>**WHAT IS THIS DOCUMENT?**

The aim of this document is to explain how to create and install step by step an outbound call campaign on Hermes Net, with screenshots and shorts instructions.

### <span id="page-3-1"></span>2 STEP BY STEP

To set up your campaign, you must go through several important steps, described below. The order given here is generally considered the best, although it is possible to follow a different order. Once you get familiar with the Hermes system, you'll be able to follow the order you like best, but for starters, we recommend that you follow the order and instructions given here.

### <span id="page-3-2"></span>3 WHAT TO DO IN THE INTERFACE DESIGNER MODULE

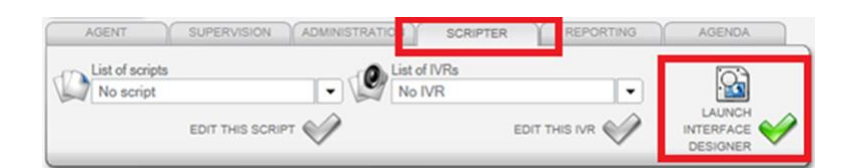

### <span id="page-3-3"></span>3.1 CREATE YOUR SCRIPT, CLIENT FILE, AND GLOBAL VARIABLES

*Please refer to the document « Common features – Script & Client file.doc ».*

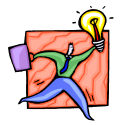

**NOTE: It is recommended that you create a script, a client file, and global variables, but not mandatory. Your campaign will work nonetheless.** 

### <span id="page-3-4"></span>WHAT TO DO IN THE ADMINISTRATION MODULE

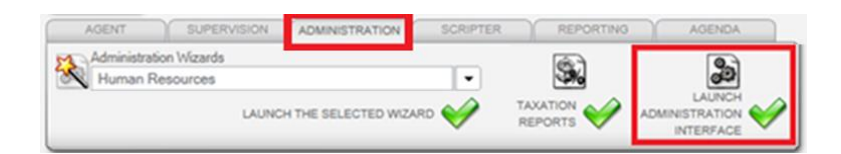

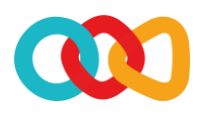

### <span id="page-4-0"></span>4.1 SET UP THE CAMPAIGN'S GENERAL PARAMETERS

Now that your script is created and published; you have to create your campaign, by joining together all the elements necessary for it to run smoothly. A campaign is nothing but a series of vital parts linked together, that will interact with the telephony. Some elements are **mandatory**, while some others are purely **optional**.

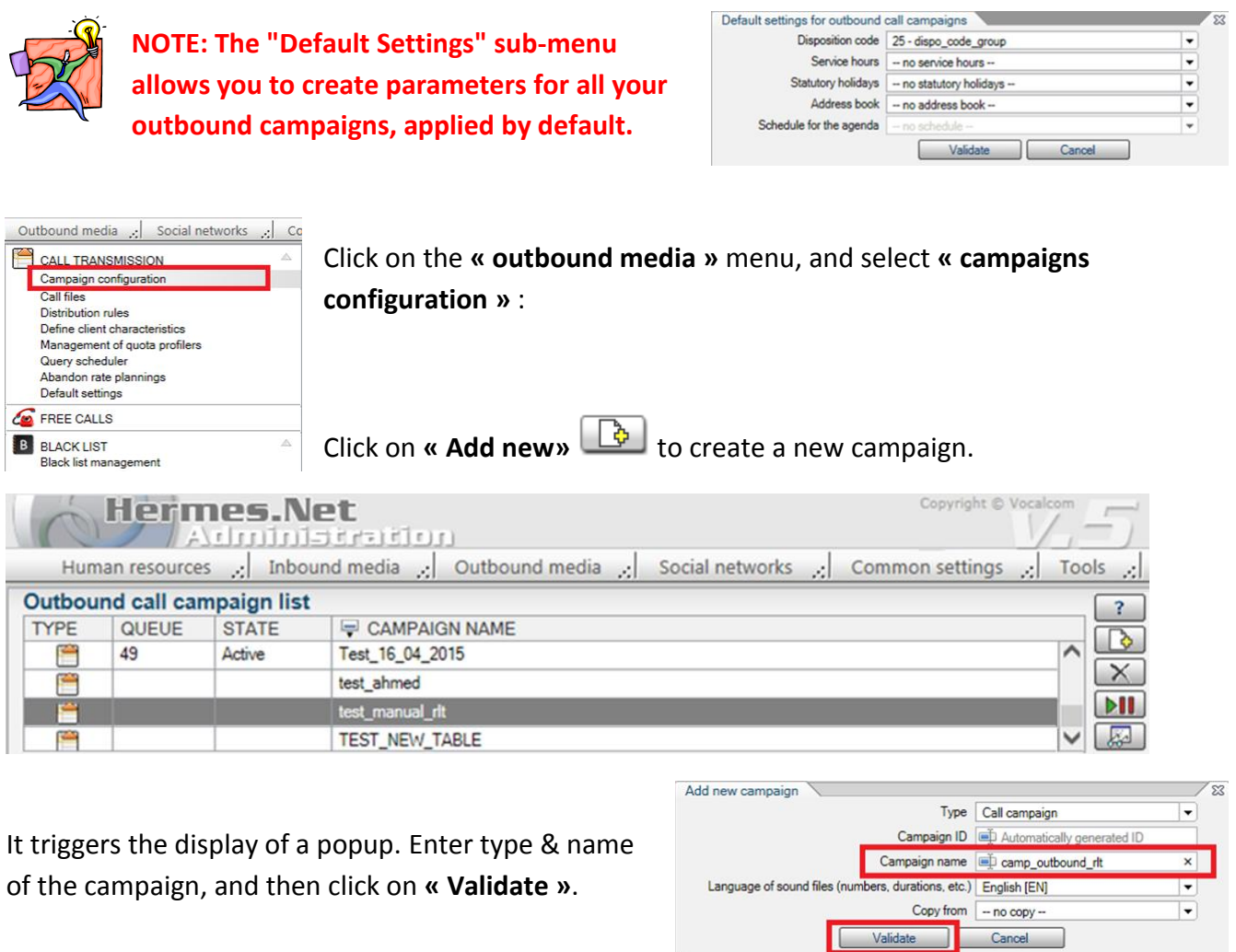

Under the different tabs, you can see all the elements of your campaign.

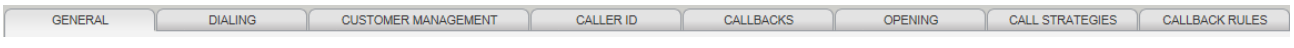

#### Under the **« General »** tab, you can now set up:

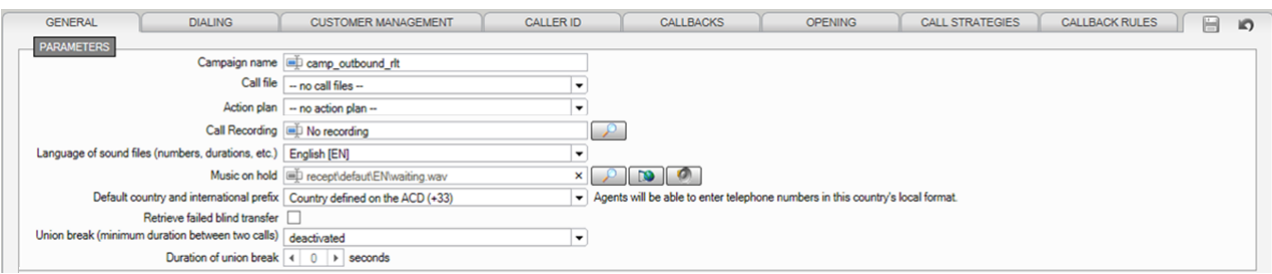

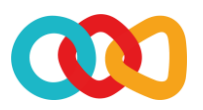

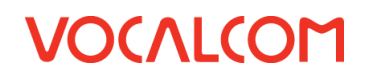

- ✓ The **on hold music** you like
- ✓ **Display to prospect** : number displayed on prospect's phone when the system calls him
- ✓ **Callback deadline** : the general rules that apply to agents when creating callback reminders about this campaign
- $\checkmark$  **Break inter-calls** : if your country has a specific regulation

Under the **« Dialing »** tab, you can now set up :

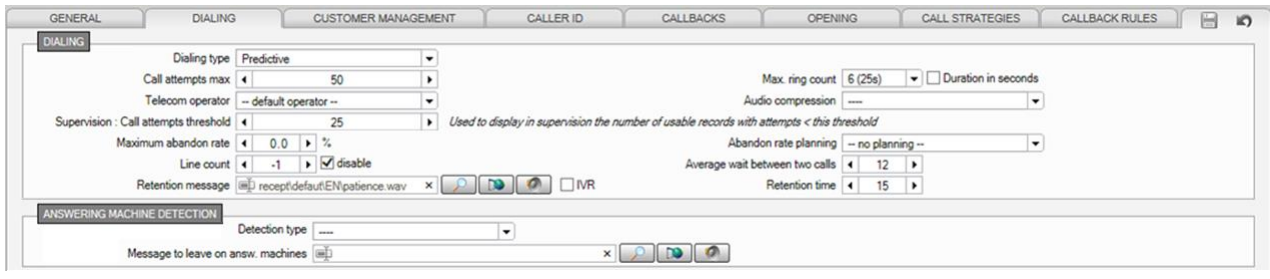

- ✓ The **call type** you want
- ✓ The number of **call attempts** on a given phone number
- ✓ The **maximum ring number**
- ✓ The **parameters of the call type** as explained during training
- ✓ The **answering machine detection** strategy
- ✓ The **call strategy** you want on the campaign

Under the **« Customer management »** tab, you can now set up :

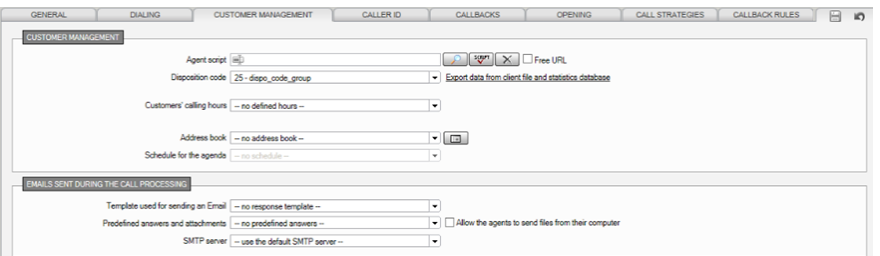

- $\checkmark$  Web scripts : select the screen script you have created
- $\checkmark$  Supporting actions : if the desired workspace supports email campaigns email settings

### <span id="page-5-0"></span>4.2 CREATE YOUR CALL FILE AND INJECT YOUR DATA FROM YOUR SOURCE FILE

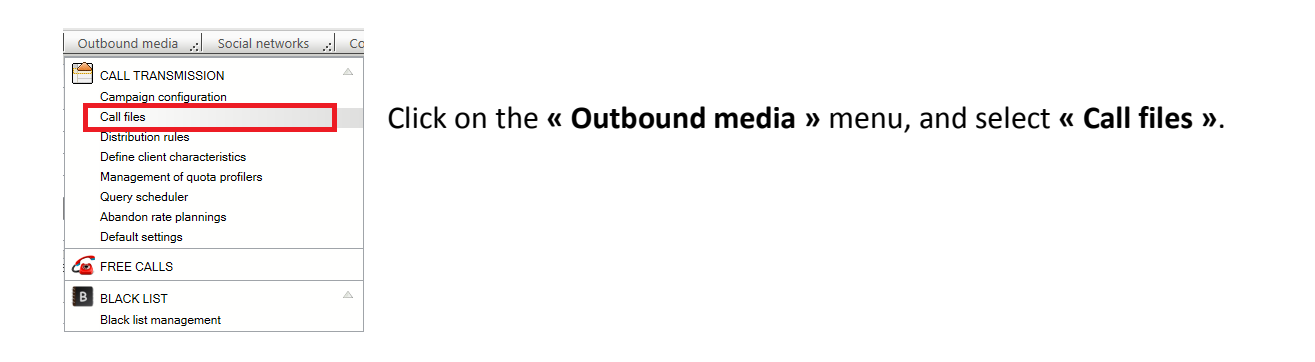

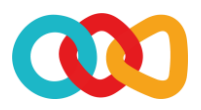

We created the basis of our **client file** in the Interface Designer module, and we now have to inject data in it from a source file *(ex: Excel file, etc…)*. From this client file, the system will create a second file, called the **Call file**, which will be used by the ACD for dialing and keeping the call status records.

When we export the data, it will be possible to merge the two files to create a unique file containing data from both. The connection between the two files is made with the **index** *(1st client on the client file will be the 1st client on the call file)*.

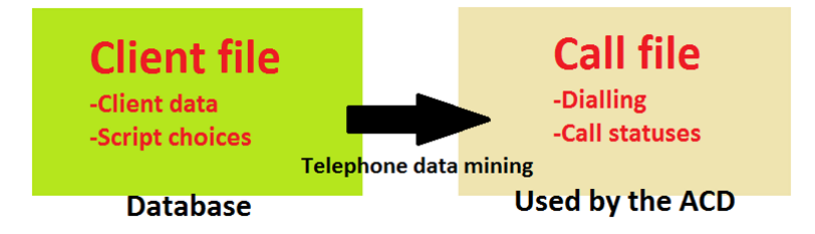

Click on **« Add new »** to create a call file:

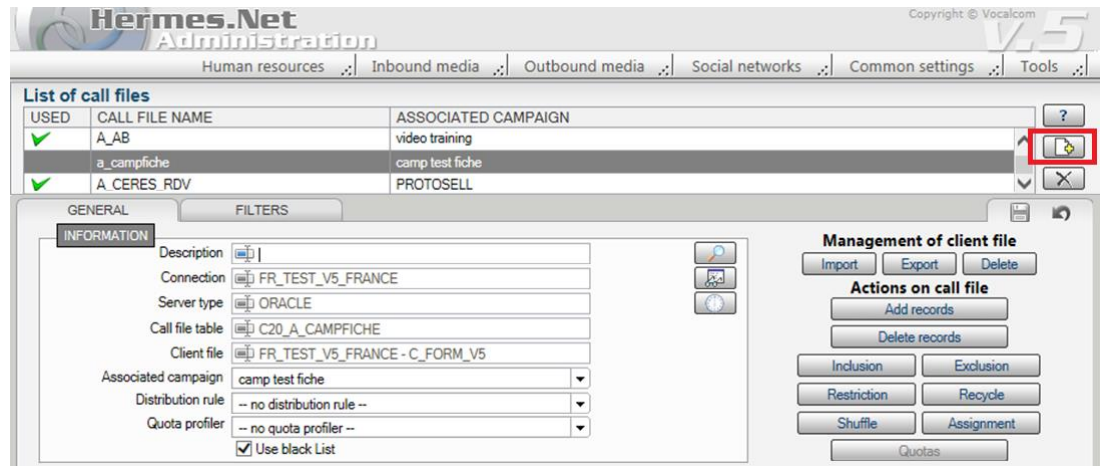

Type the **call file** name, and select the **correct database & client file**, as created in the script designer.

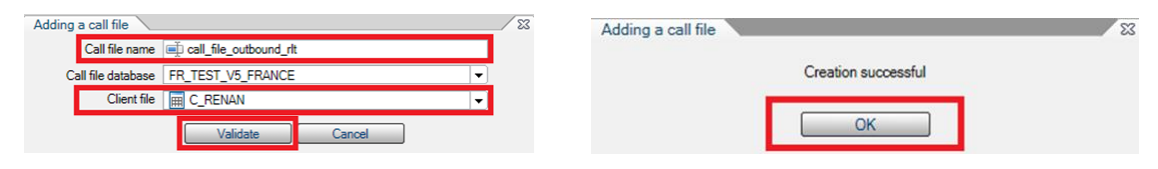

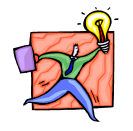

**NOTE: It is important to give your file a name that you will easily recognize later, especially if you need to have several running campaigns in the future.** 

Under the **« General »** tab, select under **« Associated campaign »** the name of the campaign you have created, and click on the **Disk** button to save.

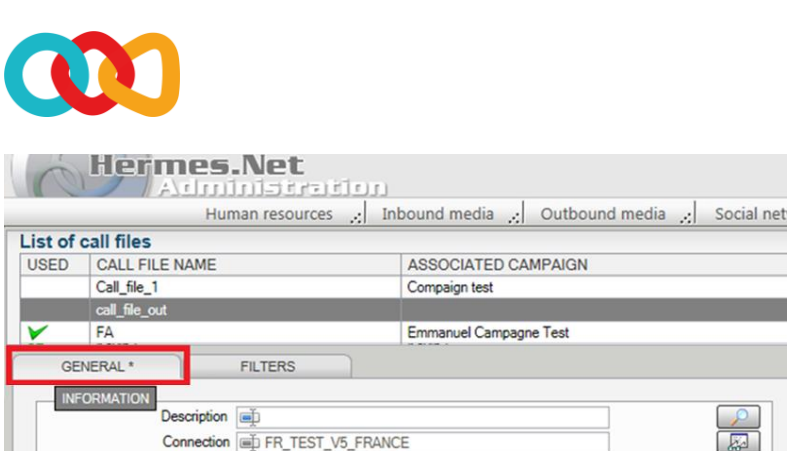

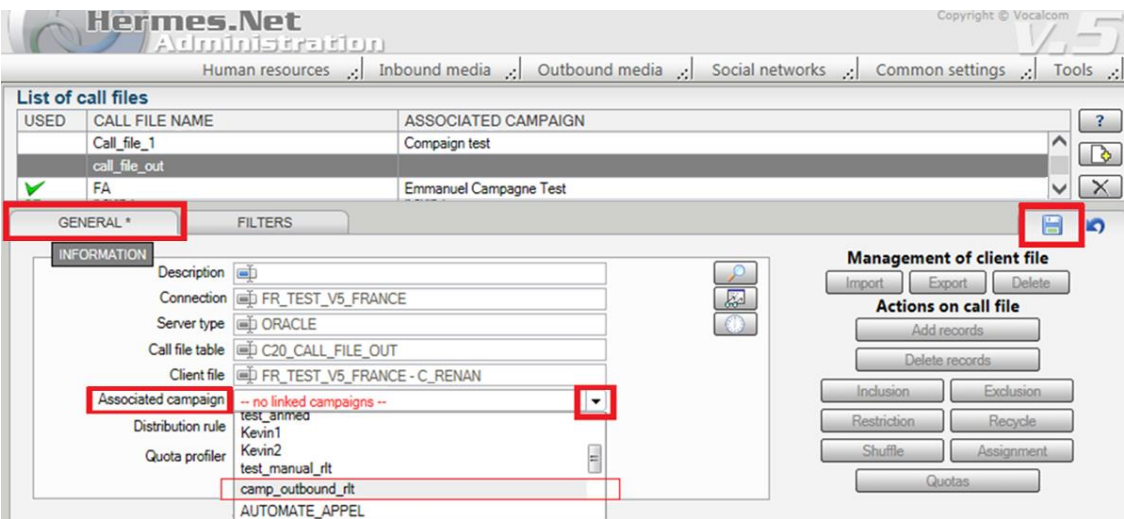

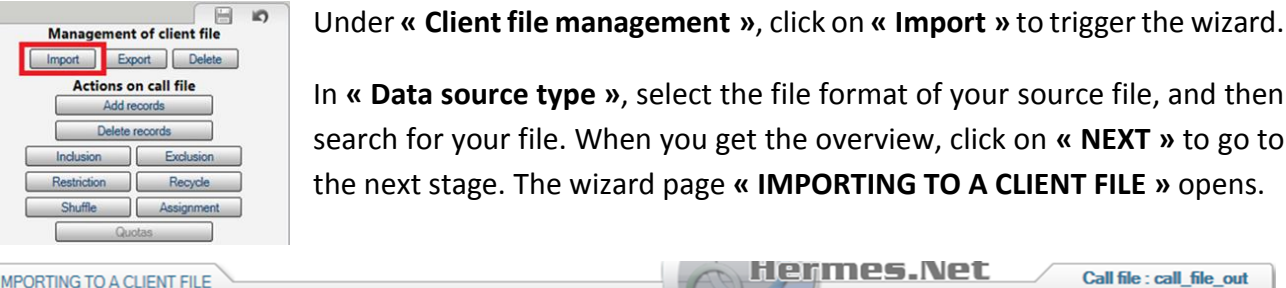

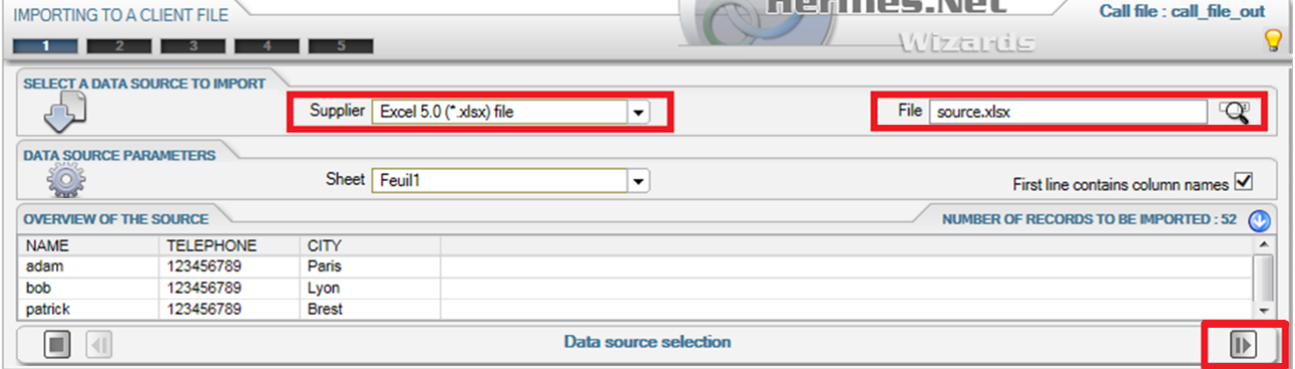

You can create a filter on the data source. When you're done or if it's not necessary, click on **« NEXT »**.

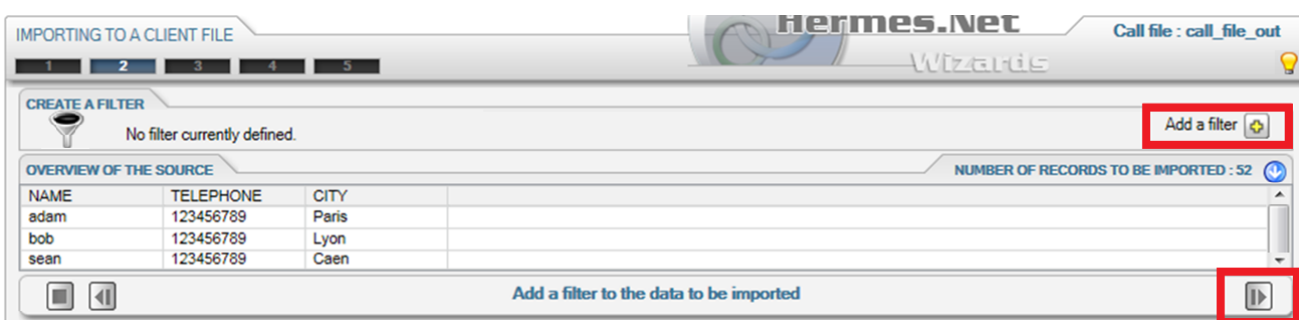

At this stage, **you map your source file with your client file**. The **« Automatic match »** button helps you by doing an automatic mapping when possible. You can also **remove duplicates**, and for telephones, specify a **format**, its length, and **add a 0 if needed**. When you're done, click on **« NEXT »**.

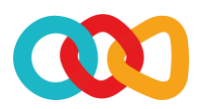

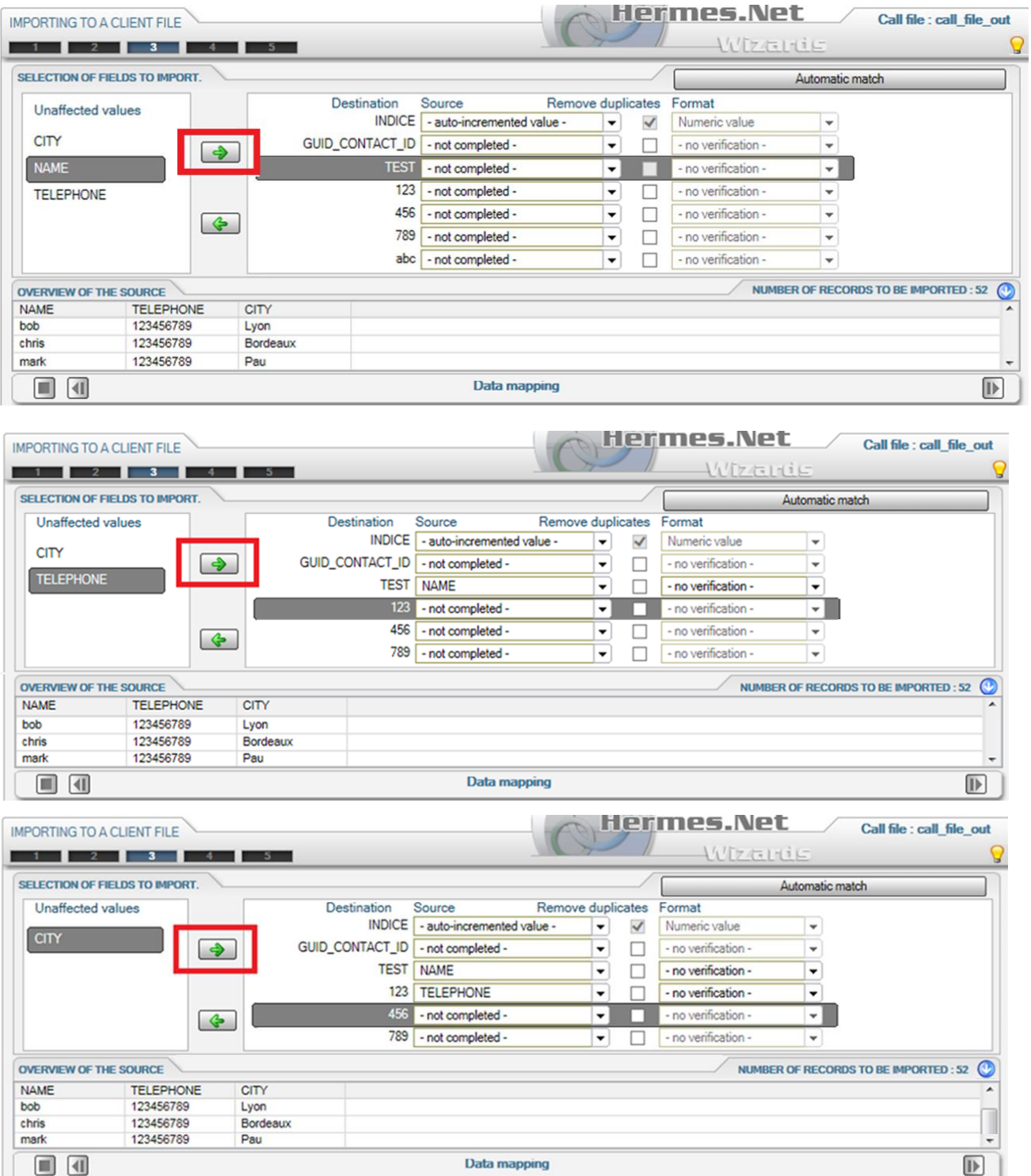

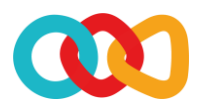

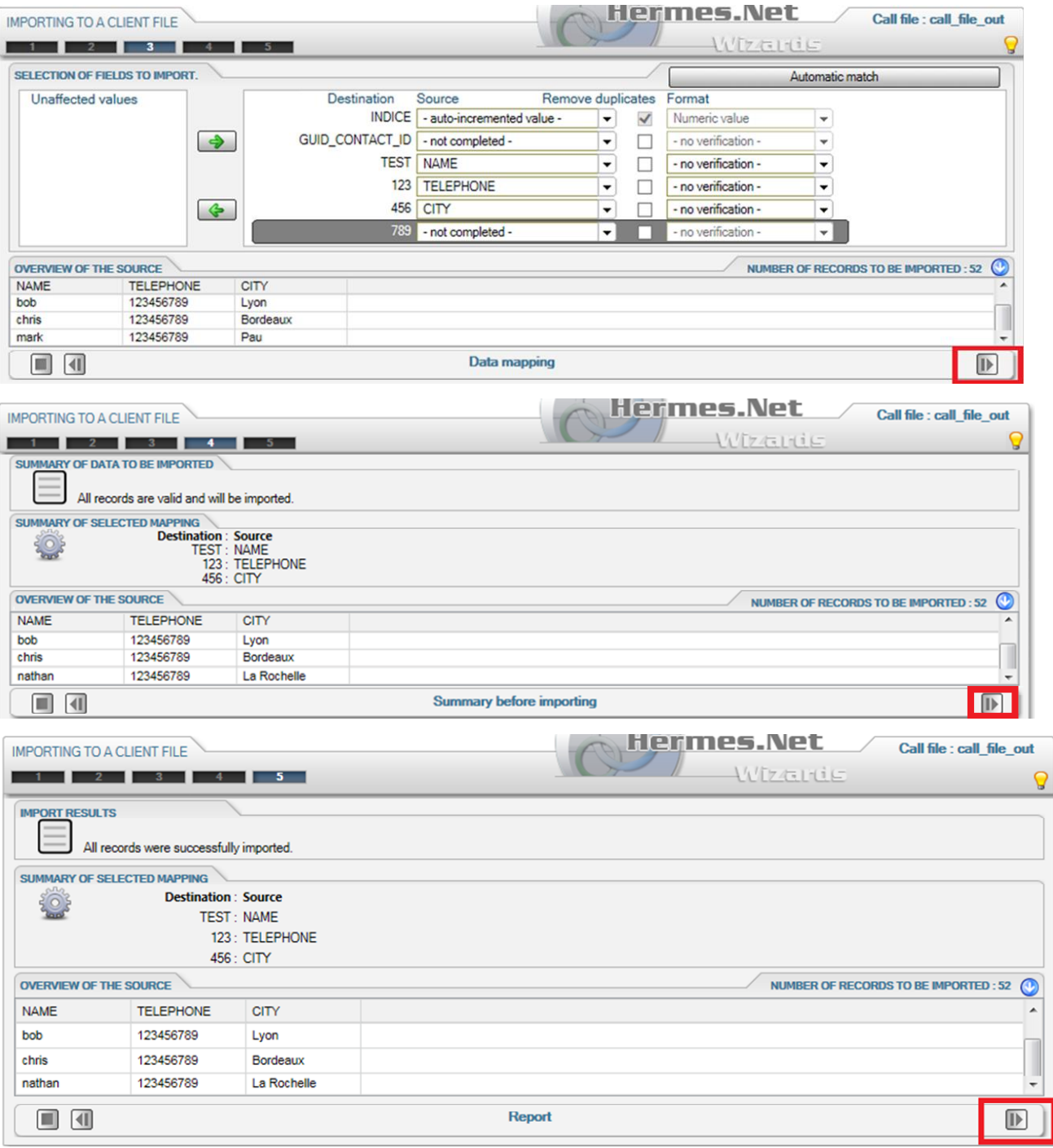

Client file is now full. You will now export the telephone data into the call file. Click on **« NEXT »** to import into call file. The wizard page **« IMPORTING TO A CALL FILE »** opens. At this stage, if you want to, you can create a filter on the call file. When you're done or if it's not necessary, click on **« NEXT »**.

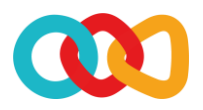

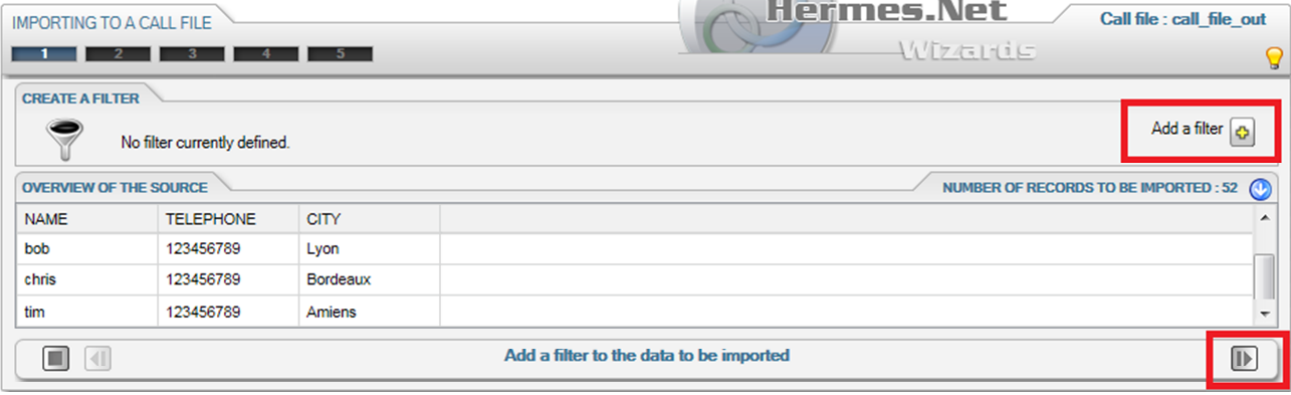

At this stage, **you map your client file and your call file**. This step is similar to the one done for the client file. When you're done, click on **« NEXT »**.

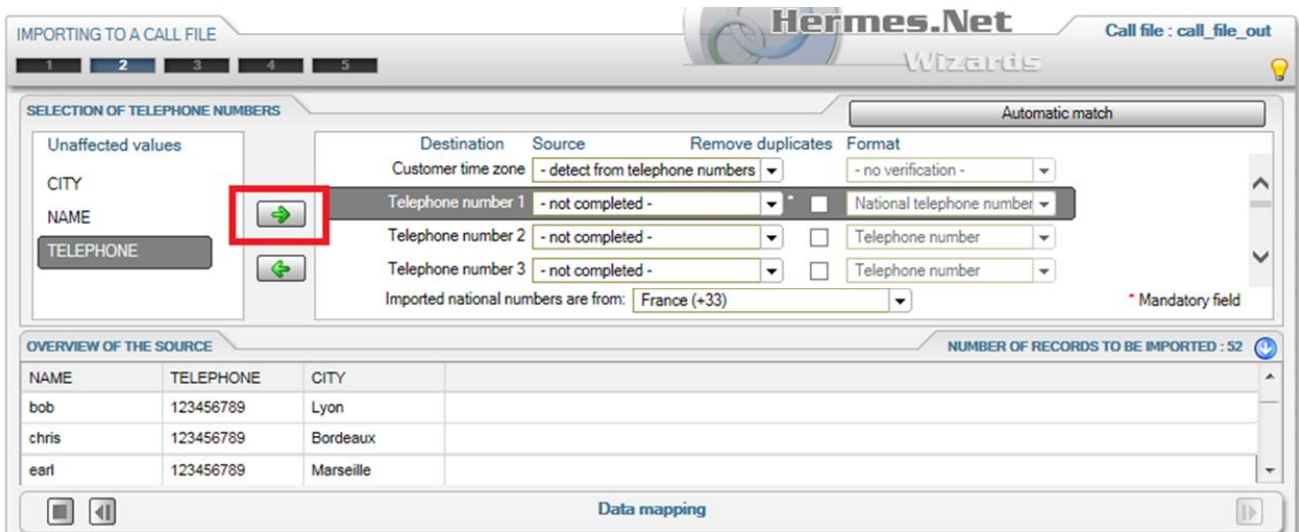

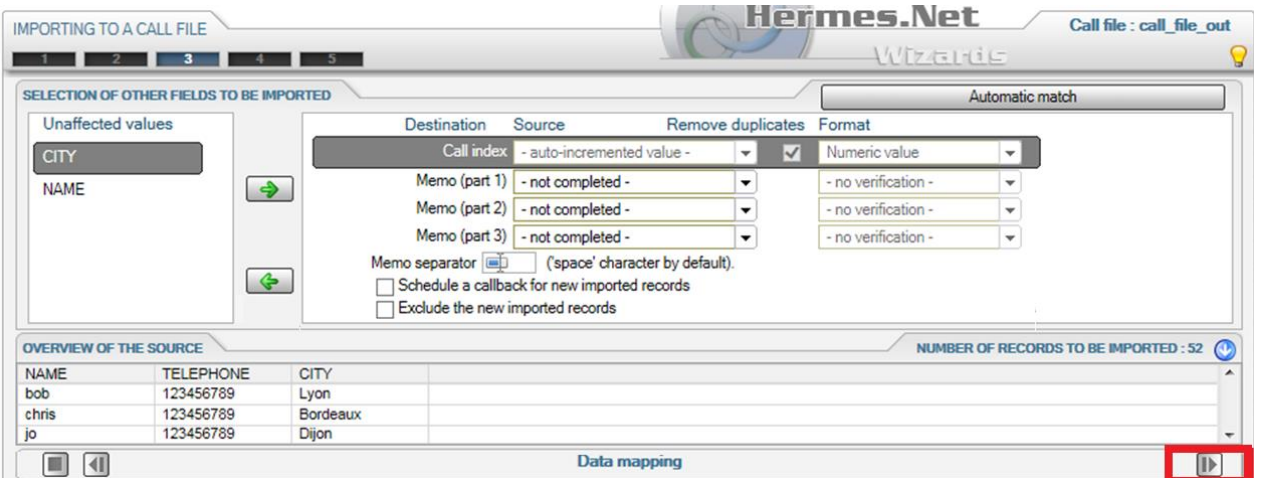

You can also import extra data in the call file as memo. When you're done, click on **« NEXT »**.

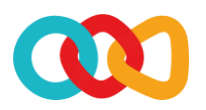

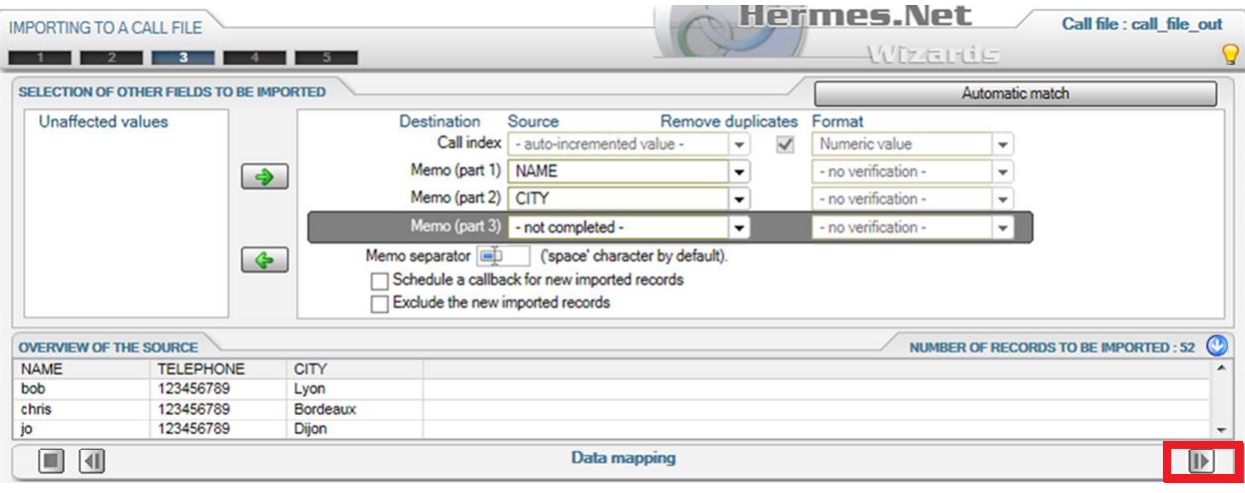

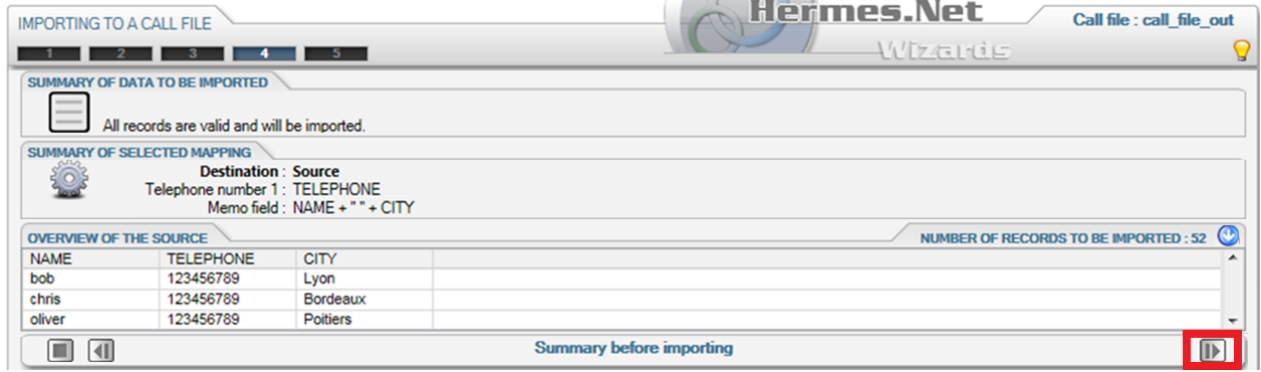

Your call file is nearly done. Click on **« NEXT »** to finish the export of data.

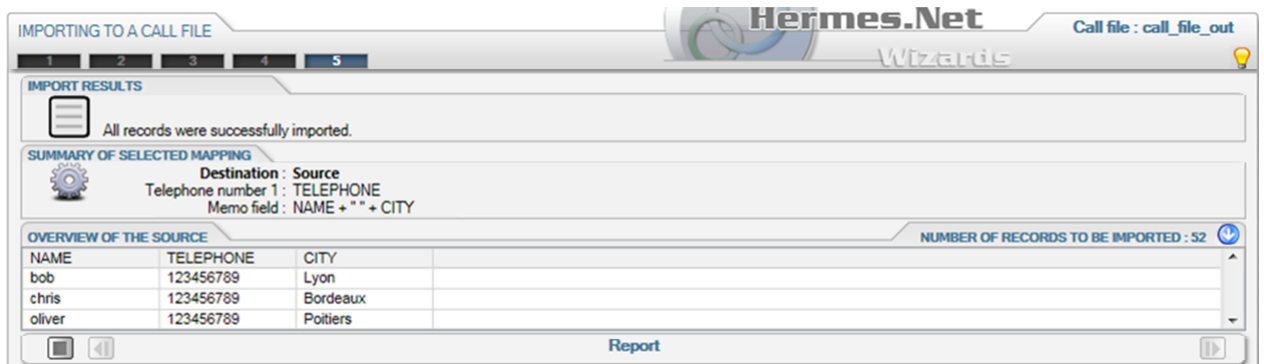

Both the client file and the call file are full. You can close the window and using the loop button, you'll be able to see how many files have been imported:

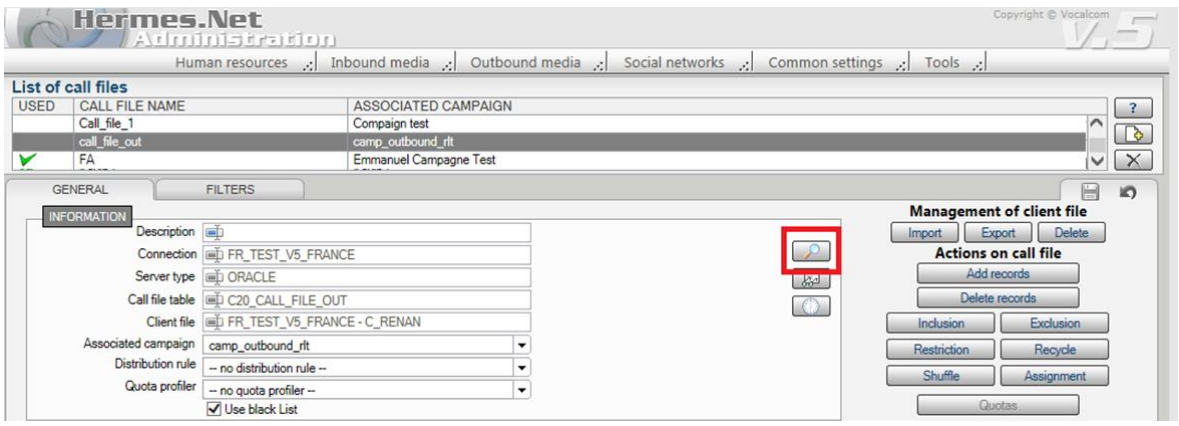

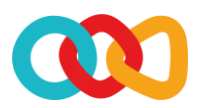

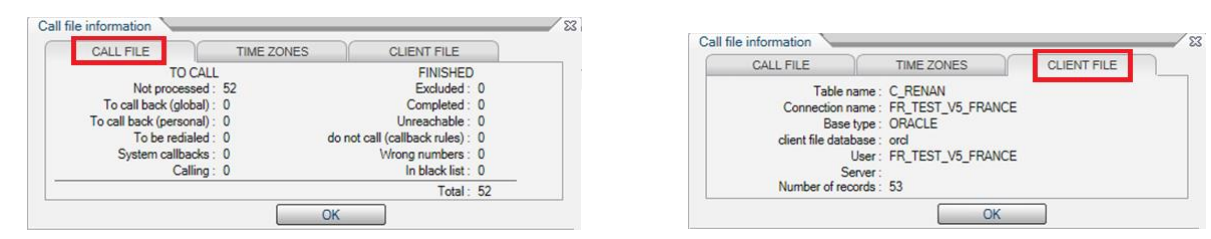

Save, go back to your campaign, and under the **« General »** tab, select your newly created call file:

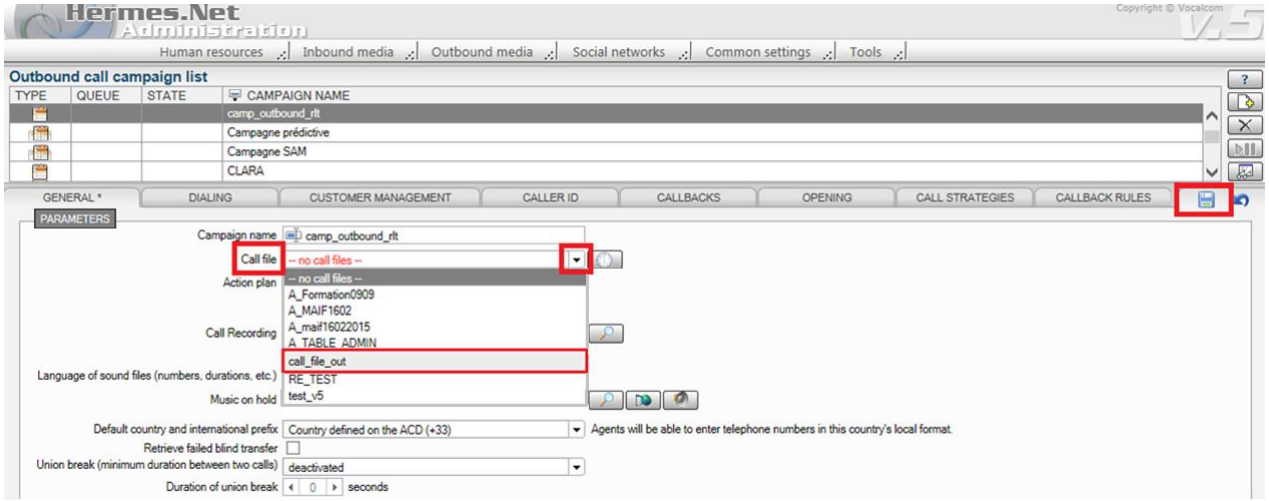

### <span id="page-12-0"></span>5 REQUIRED COMMON FEATURES

#### <span id="page-12-1"></span>5.1 CREATE DISPOSITION CODES

*Please refer to the document « Common features – Disposition codes.doc ».*

#### <span id="page-12-2"></span>5.2 CREATE AGENTS ACCOUNTS

*Please refer to the document « Common features – Agents Account.doc ».*

#### <span id="page-12-3"></span>5.3 CREATE AGENT WORKSPACE

*Please refer to the document « Common features – Agent workspace.doc ».*

### <span id="page-12-4"></span>6 RECOMMENDED COMMON FEATURES

#### <span id="page-12-5"></span>6.1 CREATE YOUR ADDRESS BOOK

*Please refer to the document « Common features – Address book.doc ».*

#### <span id="page-12-6"></span>6.2 CREATE CALLBACK RULES

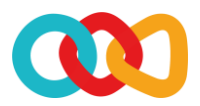

*Please refer to the document « Common features – Callback rules.doc ».*

<span id="page-13-0"></span>6.3 CREATE SERVICE HOURS & HOLIDAYS PLAN

*Please refer to the document « Common features – Service hours & Holidays plan.doc ».*

### <span id="page-13-1"></span>7 OPTIONAL COMMON FEATURES

### <span id="page-13-2"></span>7.1 ADD SKILLS

 $\boxed{?}$ 

 $\Box$ 

 $\lfloor x \rfloor$ 

 $\sqrt{2}$ 

*Please refer to the document « Common features – Skills.doc ».*

<span id="page-13-3"></span>7.2 ADD A SURVEY

*Please refer to the document « Survey manager.doc ».*

### <span id="page-13-4"></span>8 CHECK THE SUMMARY OF YOUR CAMPAIGN

Your campaign should be complete at this stage. Open the campaign, and with the Campaign Summary, check that the vital elements are all in place:

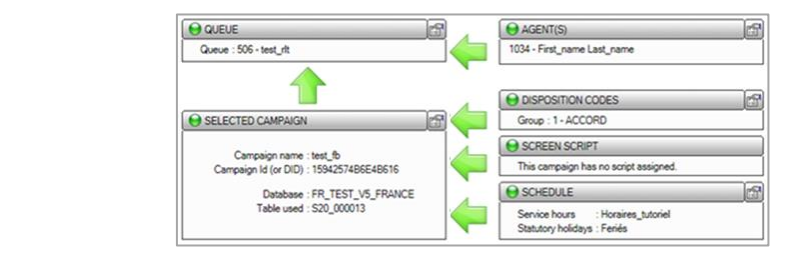

- A green dot means the element is set up correctly.
- $\bullet$  An orange dot means that alerts have been detected. The campaign could be started, but maybe won't work correctly.
- A red dot means that alerts have been detected. The campaign won't work at all.

All indicators are green, your campaign is now fully set-up.

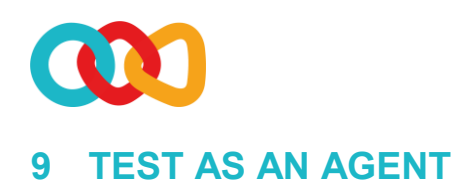

#### <span id="page-14-0"></span>The agent logs onto a station *(here, station #1001 – SIP external softphone)*.

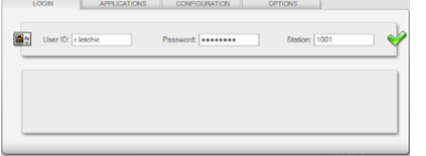

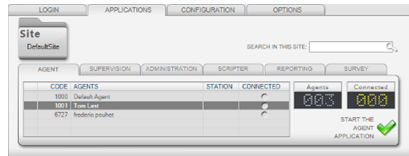

The agent starts the outbound campaign.

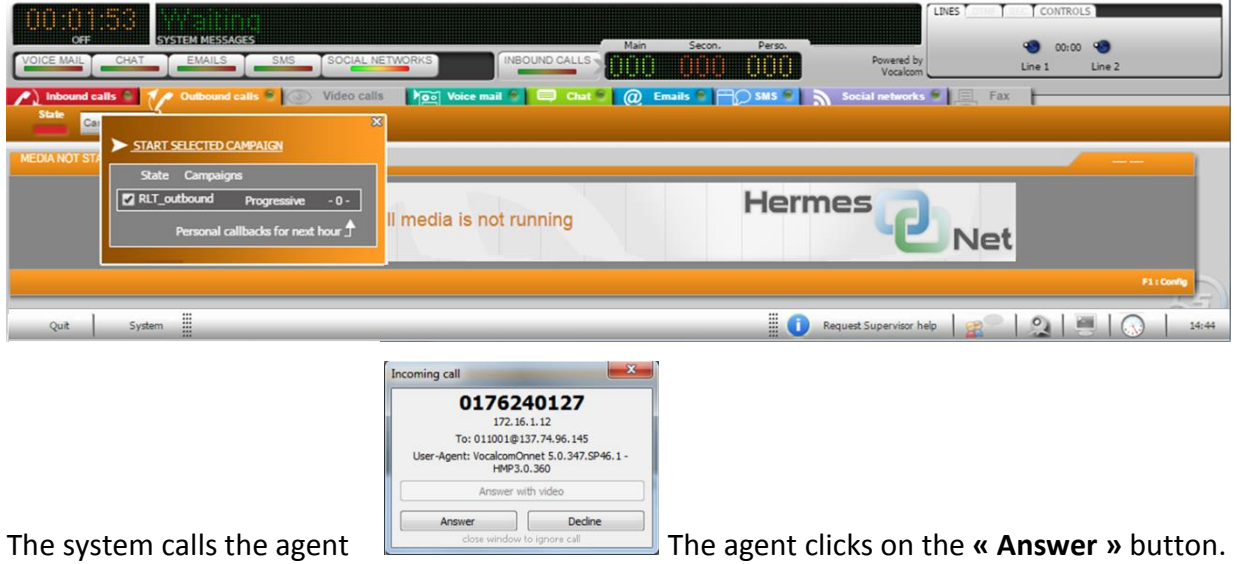

The agent is now connected, Hermes starts dialing the first number in the call file. When the client picks up the phone call, Hermes connects him with the agent, whose status turns to **« Online »**.

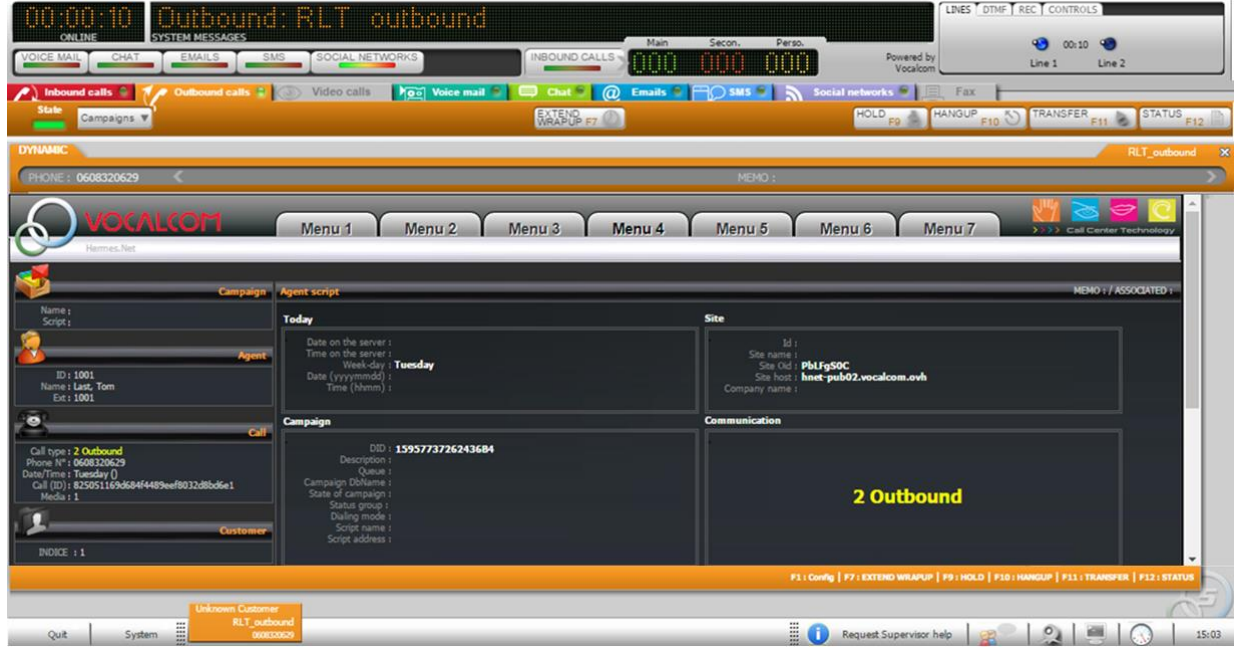

When the client hangs up the phone, the agent's status turns to **« After call »**.

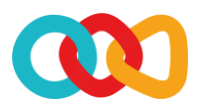

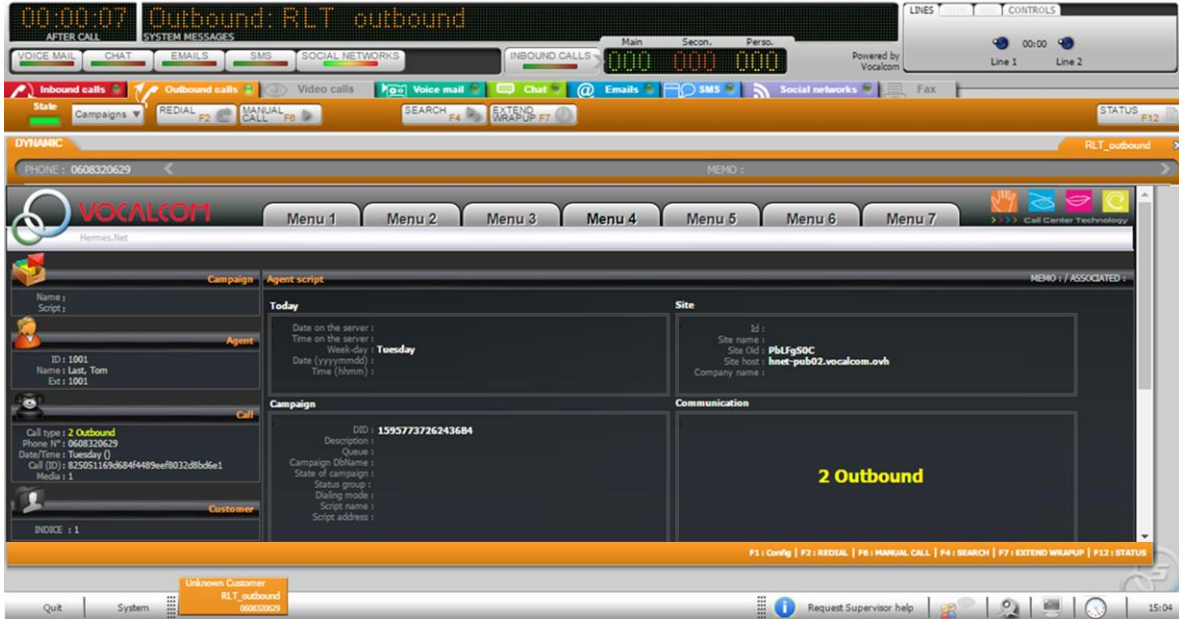

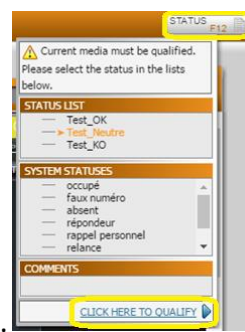

The agent qualifies the call, so that Hermes can close the client's record.

The client's record closes, the agent is now ready to receive the next call (2<sup>nd</sup> client in the call file).

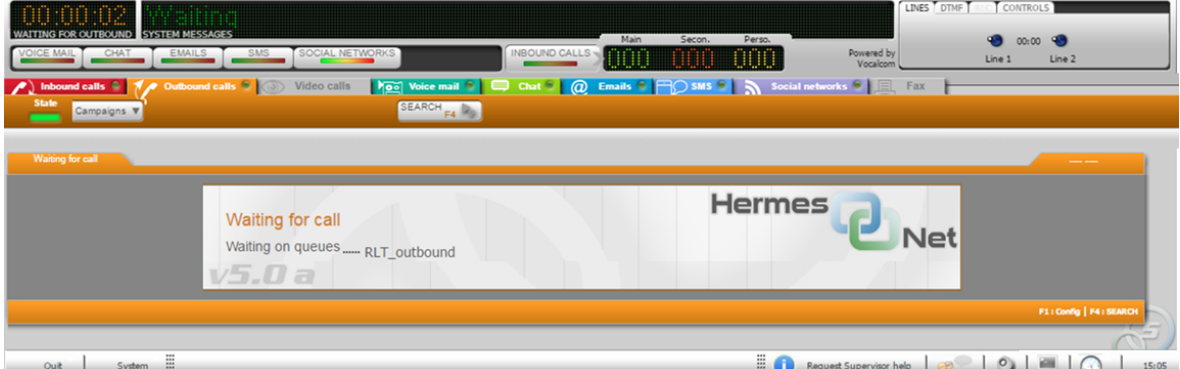